# <span id="page-0-0"></span>18 การแสดงหน้าต่าง

ในบทนี้จะอธิบายเกี่ยวกับ "การแสดงหน้าต่าง" ใน GP–Pro EX และการทำงานขั้นพื้นฐานในการวางหน้าต่าง<br>โปรดเริ่มต้นด้วยการอ่าน "18.1 เมนูการตั้งค่า" (หน้า 18–2) แล้วจึงไปอ่านหน้าที่เกี่ยวข้อง

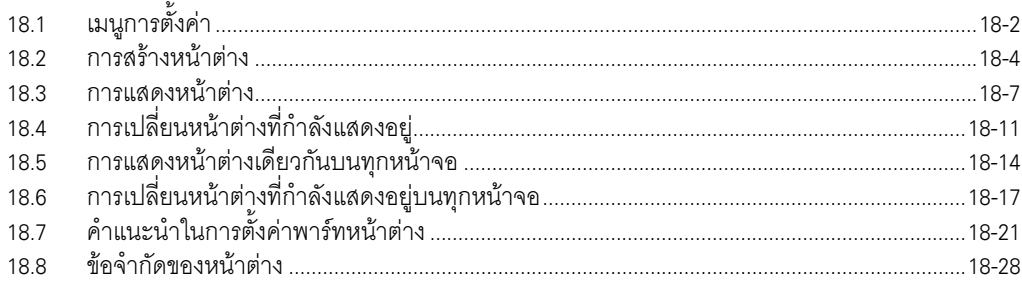

#### <span id="page-1-0"></span>เมนูการตั้งค่า  $18.1$

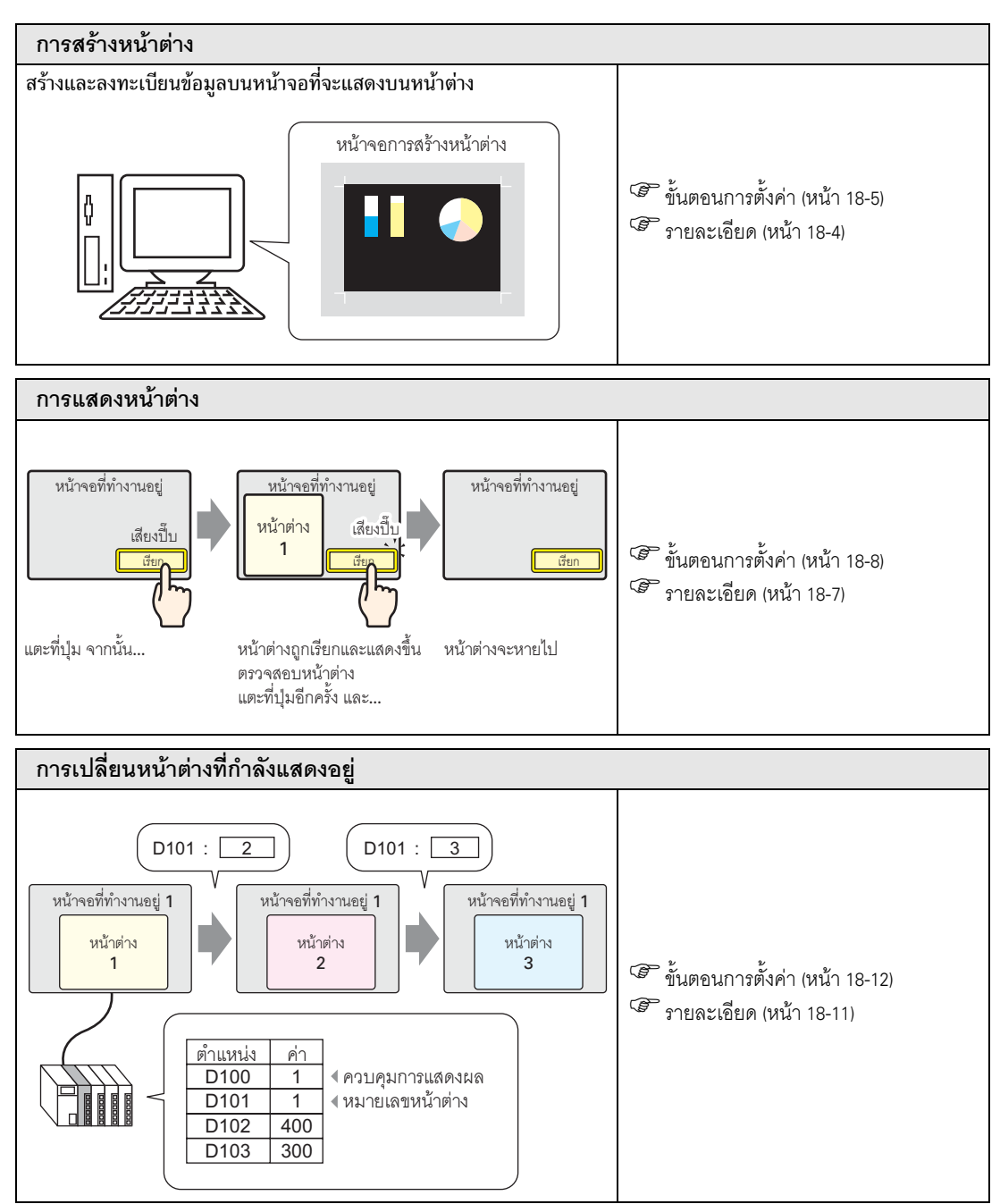

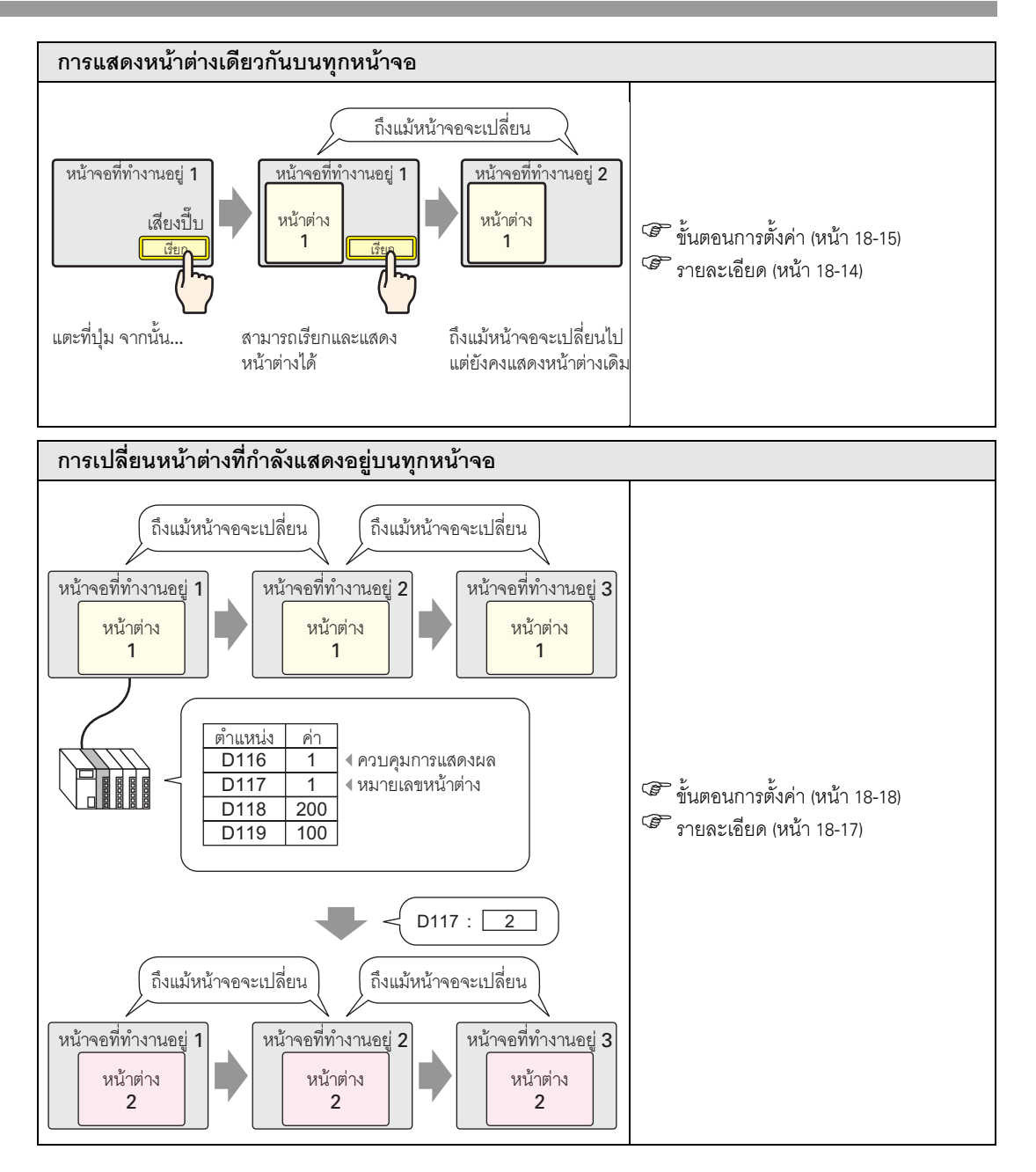

#### <span id="page-3-0"></span>การสร้างหน้าต่าง 18.2

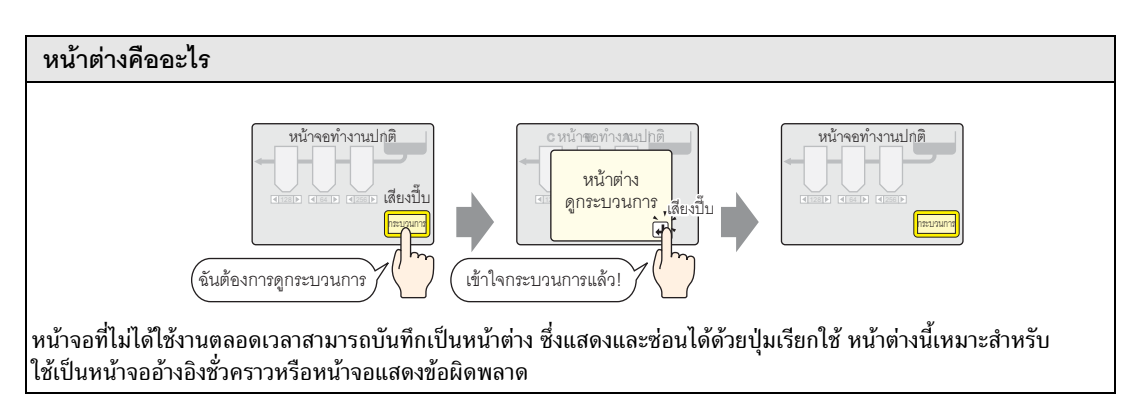

#### <span id="page-3-1"></span>รายละเอียด 18.2.1

ิสร้างและลงทะเบียนหน้าต่างเพื่อแสดงข้อมูลต่าง ๆ เป็นหน้าต่างหนึ่งหน้าต่าง ในหนึ่งโปรเจคสามารถลงทะเบียน หน้าต่างได้สูงสุด 2,000 หน้าจอ

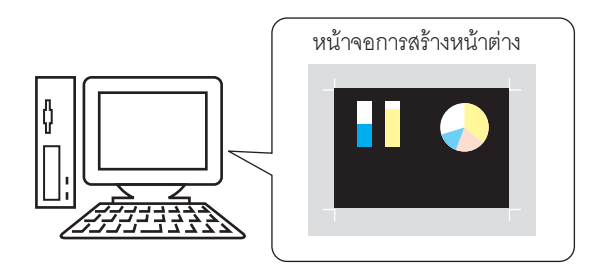

วิธีแสดงหน้าต่างที่สร้างไว้มีด้วยกันสองวิธี

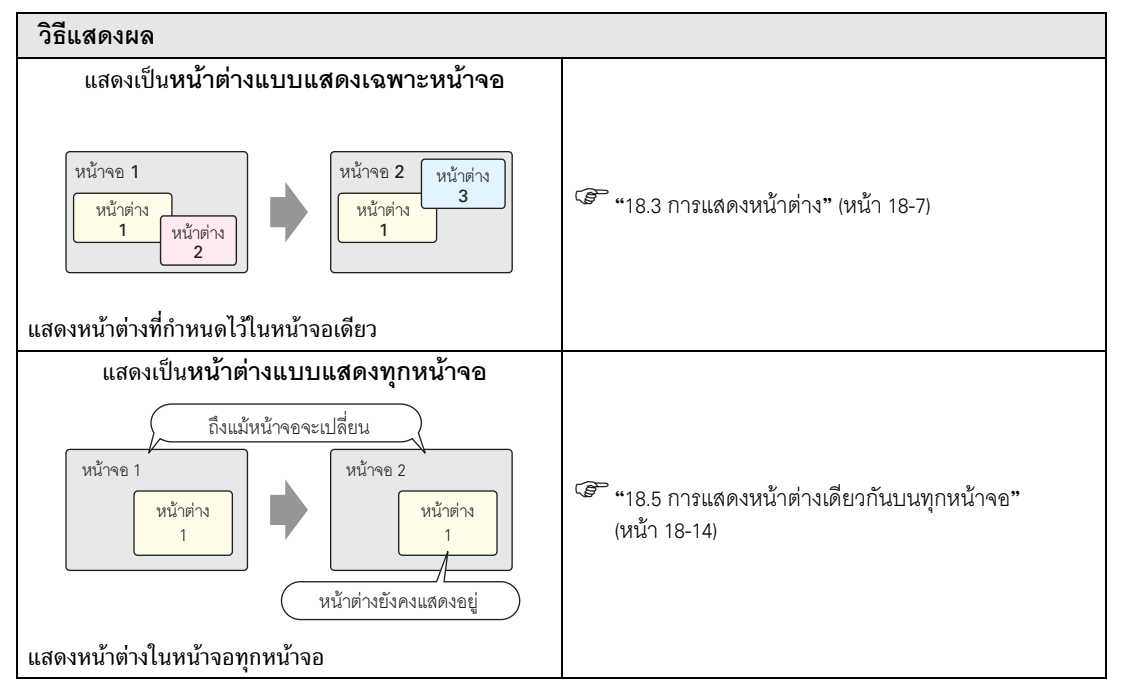

# <span id="page-4-0"></span>18.2.2 ขั้นตอนการตั้งค่า

การสร้างหน้าต่างใหม<mark>่</mark> 1 เลือกเมนู [Screen (S)] – คำสั่ง [New Screen (N)] หรือคลิกไอคอน  $\sqrt{\text{Screen}(\underline{S})}$ New Screen (N) Open Screen (O) Close Screen (C) Screen Information (I) Change View (V)

2 กล่องโต้ตอบ [New Screen] จะปรากฏขึ้น เลือก [Window] จาก [Screen Type] ระบบจะกำหนดค่าหมายเลขหน้าต่าง [Screen No.] ให้โดยอัตโนมัติ เพื่อให้การลงทะเบียนเริ่มต้นจาก 1 ทั้งนี้ คุณสามารถเปลี่ยนหมายเลขหน้าต่างได้ โดยแต่ละหน้าต่างจะต้องมีหมายเลขไม่ซ้ำกัน

Template Registration (T)

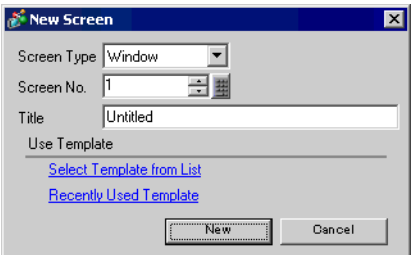

3 คลิก [New] หน้าต่างจะแสดงขึ้น

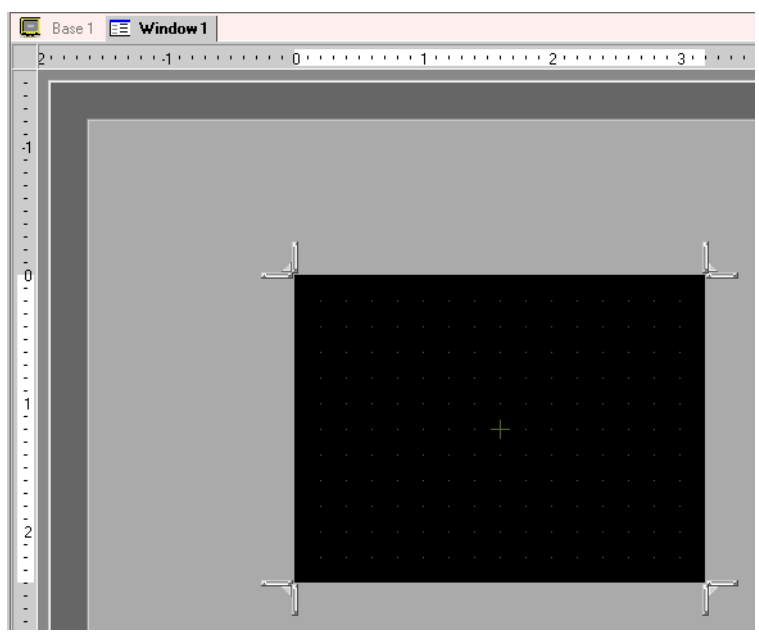

4 ปรับขนาดของหน้าต่าง ้เมื่อวางเคอร์เซอร์ไว้ตรงมุมใดมุมหนึ่งใน 4 มุม รูปร่างของเคอร์เซอร์จะเปลี่ยนเป็น ██ ลากเคอร์เซอร์<br>เพื่อปรับขนาดของหน้าต่าง

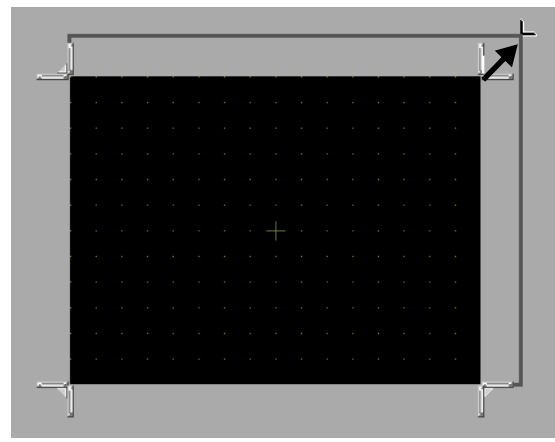

หมายเหตุ∥

• โปรดตรวจดูให้แน่ใจว่าขนาดของหน้าต่างไม่ใหญ่กว่าขนาดของหน้าจอหลัก

5 สร้างหน้าต่าง วิธีสร้างหน้าต่างจะเหมือนกับวิธีสร้างหน้าจอหลัก บันทึกโปรเจค การลงทะเบียนหน้าต่าง ก็จะเสร็จสมบูรณ์

หลังจากสร้างหน้าต่างแล้ว ให้เลือกเมนู [Screen (S)] - คำสั่ง [Close Screen (C)] หรือคลิก  $\,\mathsf{x}\,$ เพื่อปิดหน้าต่าง

• หน้าต่างที่สร้างขึ้นจะแสดงอยู่ในหน้าต่าง [Screen List] เมื่อดับเบิลคลิกที่หน้าจอแสดงผล หมายเหตุ ี้ที่ย่อขนาดลง หน้าจอนั้นจะเปิดขึ้นและสามารถแก้ไขได้

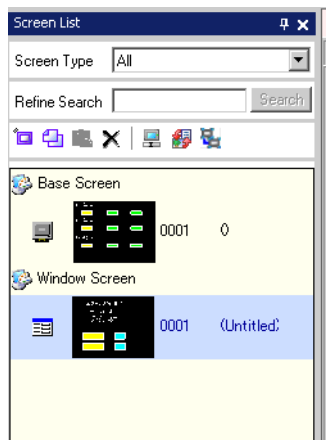

#### <span id="page-6-0"></span>การแสดงหน้าต่าง 18.3

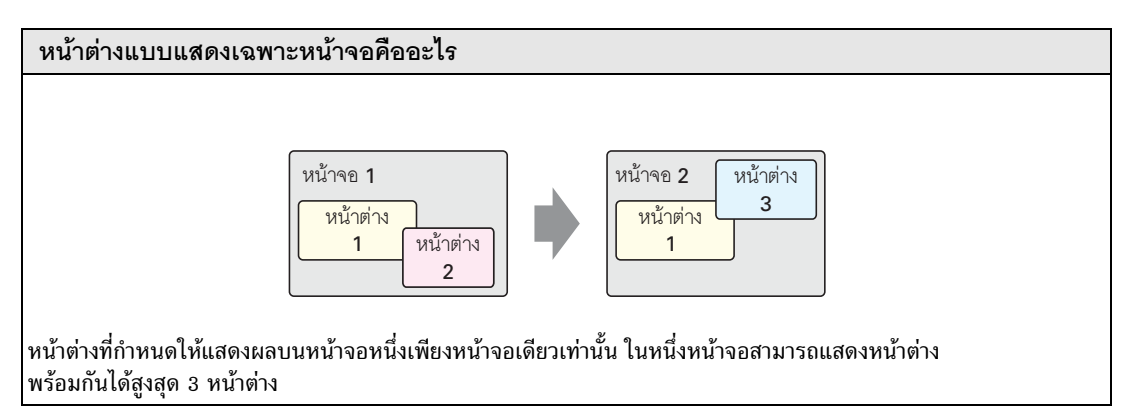

#### <span id="page-6-1"></span>รายละเคียด 18.3.1

เรียกหน้าจอที่ลงทะเบียนเป็นหน้าต่างให้แสดงขึ้นบนหน้าจอที่กำลังทำงานอยู่ หน้าจอที่กำลังทำงานจะยังคงเหมือนเดิม โดยหน้าต่างจะแสดงขึ้นชั่วคราว

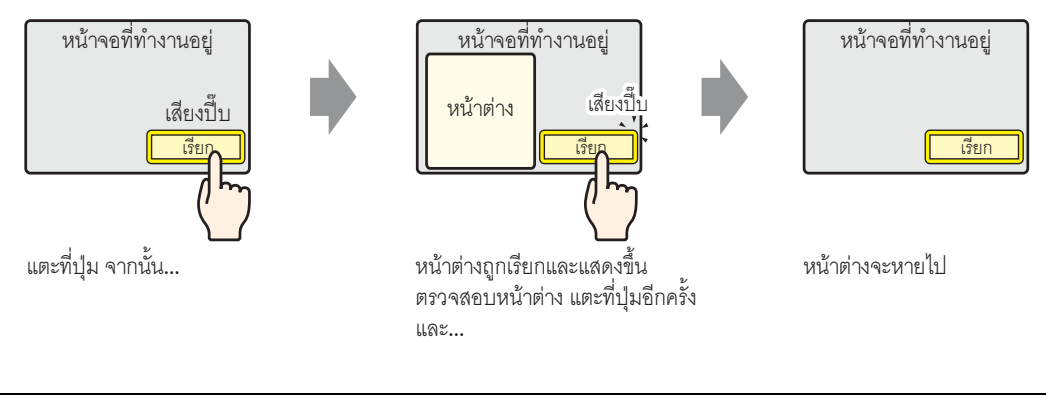

• คุณสามารถเปิด/ปิดการแสดงหน้าต่างด้วยตำแหน่งที่ระบุในอุปกรณ์/PLC หรือใช้สวิตช์ก็ได้ หมายเหตุ

หากบนหน้าจอมีหน้าต่างแบบแสดงเฉพาะหน้าจอซ้อนทับกันหลายหน้าต่าง หน้าต่างที่แสดงล่าสุดจะแสดงอยู่ ่ ด้านหน้าสุด คุณสามารถแตะหน้าต่างที่ช้อนอยู่ด้านล่างเพื่อเปลี่ยนลำดับการแสดงผลได้

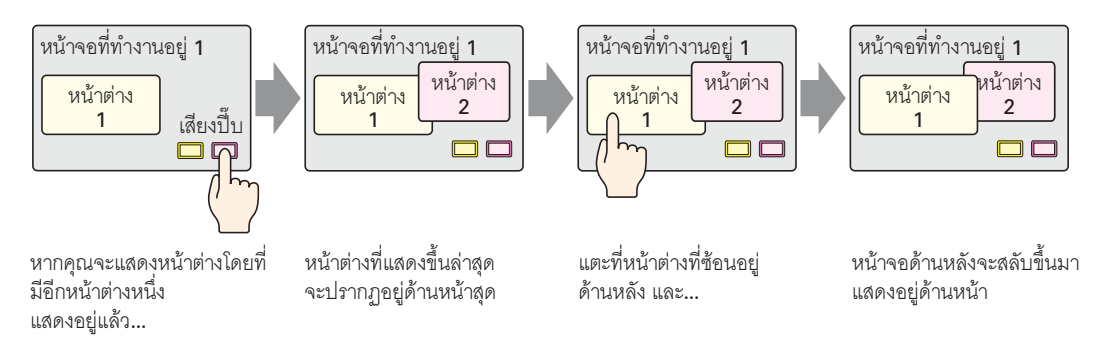

#### <span id="page-7-0"></span>ขั้นตอนการตั้งค่า 18.3.2

# • โปรดอ่านรายละเอียดจากคำแนะนำในการตั้งค่า หมายเหตุ 18-21) "18.7 คำแนะนำในการตั้งค่าพาร์ทหน้าต่าง" (หน้า 18-21) • สำหรับรายละเอียดเกี่ยวกับการวางพาร์ทหรือการตั้งค่าตำแหน่ง, รูปร่าง, สี และป้ายชื่อ โปรดดูที่ "ขั้นตอนการแก้ไขพาร์ท"

<sup>8</sup> "9.6.1 ขั้นตอนการแก้ไขพาร์ท" (หน้า 9-36)

# ตั้งค่าหน้าต่างให้แสดงผลเมื่อคุณแตะสวิตช์

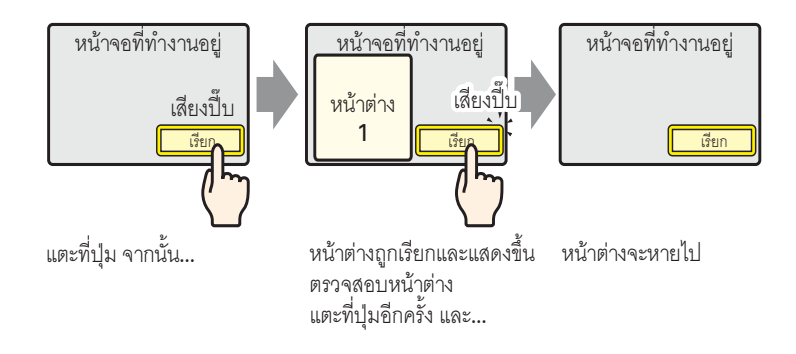

1 เลือกเมนู [Part (P)] - คำสั่ง [Window] หรือคลิกไอคอน □ เพื่อวางหน้าต่างหนึ่งหน้าต่างลงบนหน้าจอ (เมื่อแสดงใน GP บริเวณที่แสดงหน้าต่างที่ถูกเรียกจะแสดงด้วยกรอบเส้นประ)

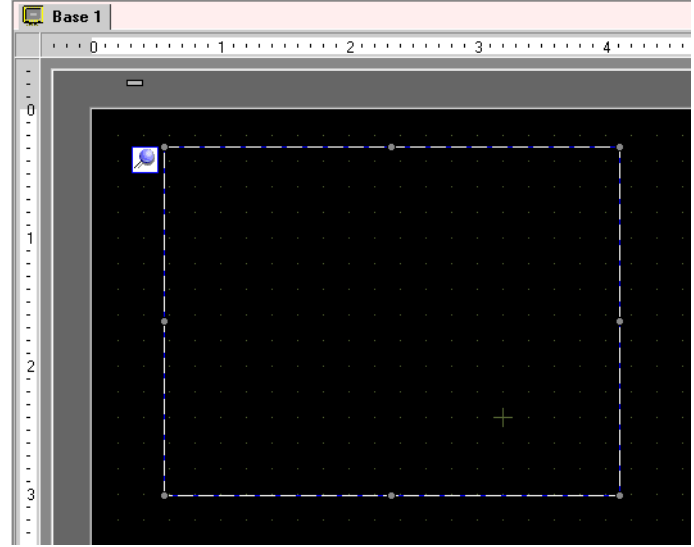

่ 2 ดับเบิลคลิกที่พาร์ทหน้าต่างที่วางไว้ กล่องโต้ตอบการตั้งค่าจะเปิดขึ้น เลือก [Activate Switch] จาก [Window Type]

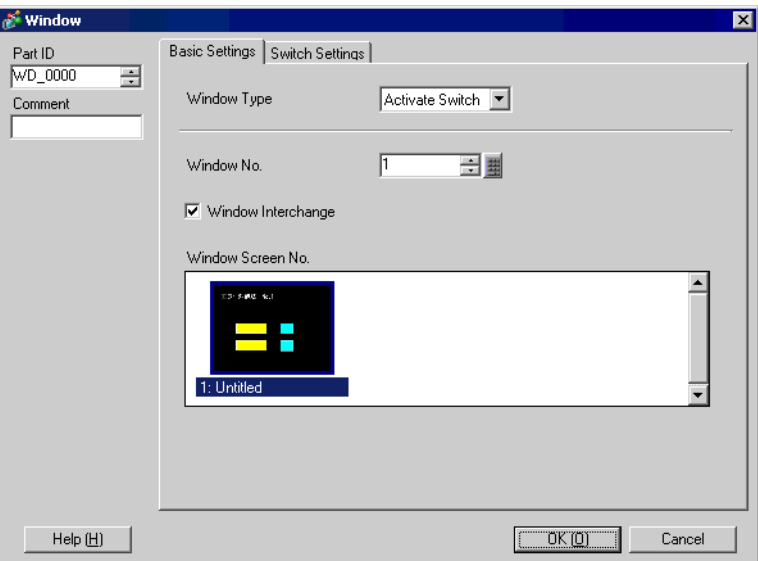

- 3 ตั้งค่า [Window No.] เป็น "1" (หรือคลิกหน้าต่างที่ย่อขนาดลงเพื่อแสดงผลจาก [Window Screen No.])
- 4 ที่แท็บ [Switch Settings] ให้ตั้งค่ารูปร่าง สีและป้ายชื่อของสวิตช์

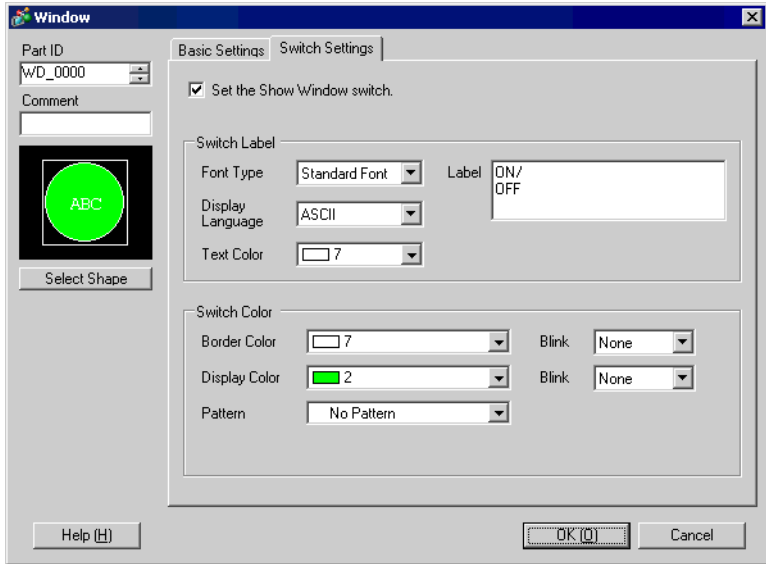

5 คลิก [OK] เพื่อตั้งค่าหน้าต่างที่มีสวิตช์ให้เสร็จ

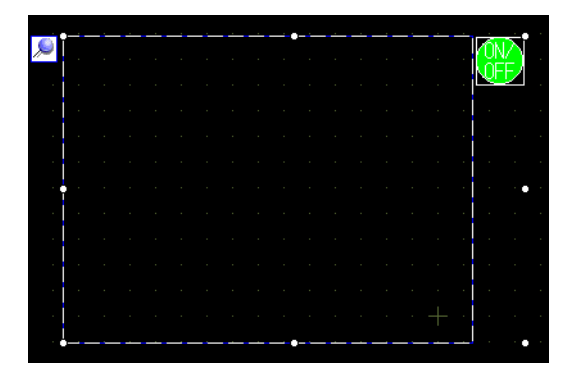

• คุณสามารถเลือกเฉพาะสวิตช์และย้ายไปที่ตำแหน่งใด ๆ ในหน้าจอก็ได้ |หมายเหตุ|

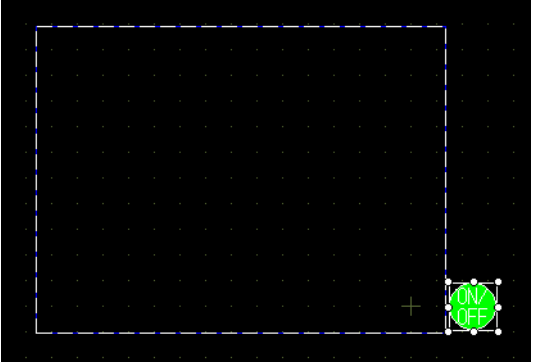

#### <span id="page-10-0"></span>การเปลี่ยนหน้าต่างที่กำลังแสดงอยู่ 18.4

#### <span id="page-10-1"></span>รายละเอียด 18.4.1

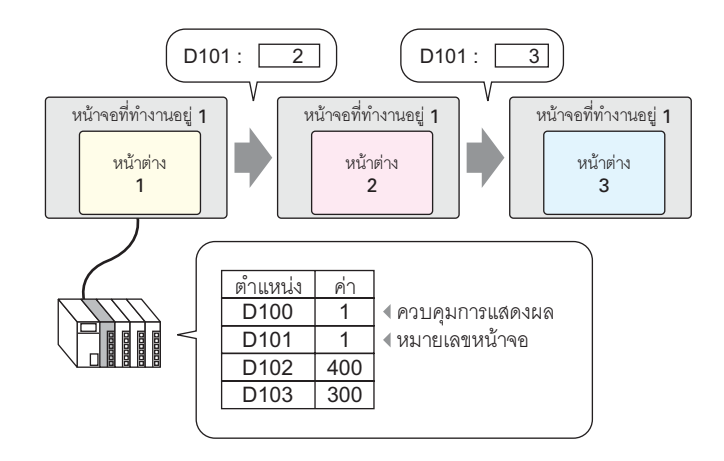

คุณสามารถเปลี่ยนหน้าต่างได้หลายหน้าต่างและแสดงไว้ในหน้าจอที่ระบุได้

• เมื่อระบุหมายเลขหน้าต่างที่ยังไม่ได้ลงทะเบียนไว้ หน้าต่างจะไม่เปลี่ยน หน้าต่างที่กำลังแสดงอยู่<br>จะปิดลงทันทีก่อนที่หน้าต่างจะเปลี่ยนแปลง หมายเหตุ|

#### <span id="page-11-0"></span>ขั้นตอนการตั้งค่า 18.4.2

```
หมายเหตุ
```
• โปรดอ่านรายละเอียดจากคำแนะนำในการตั้งค่า

<sup>5</sup> "18.7 คำแนะนำในการตั้งค่าพาร์ทหน้าต่าง" (หน้า 18-21)

เปลี่ยนหน้าต่างที่กำลังแสดงอยู่ตามค่าที่จัดเก็บไว้ในตำแหน่งเวิร์ด (D101)

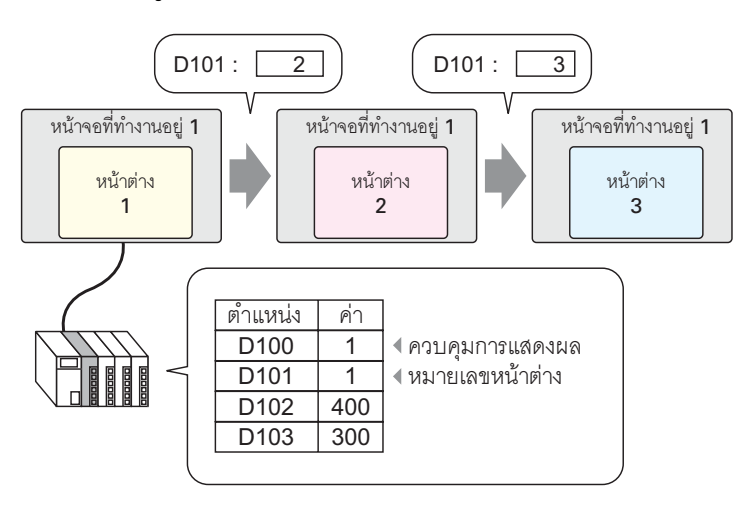

1 เลือกเมนู [Part (P)] − คำสั่ง [Window] หรือคลิกไอคอน □ เพื่อวางหน้าต่างลงบนหน้าจอ

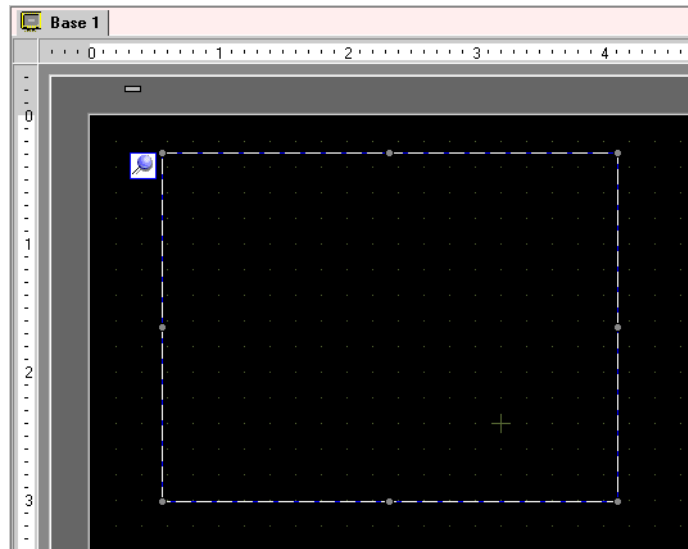

่ 2 ดับเบิลคลิกที่พาร์ทหน้าต่างที่วางไว้ กล่องโต้ตอบการตั้งค่าจะเปิดขึ้น เลือก [Word Action] จาก [Window Type]

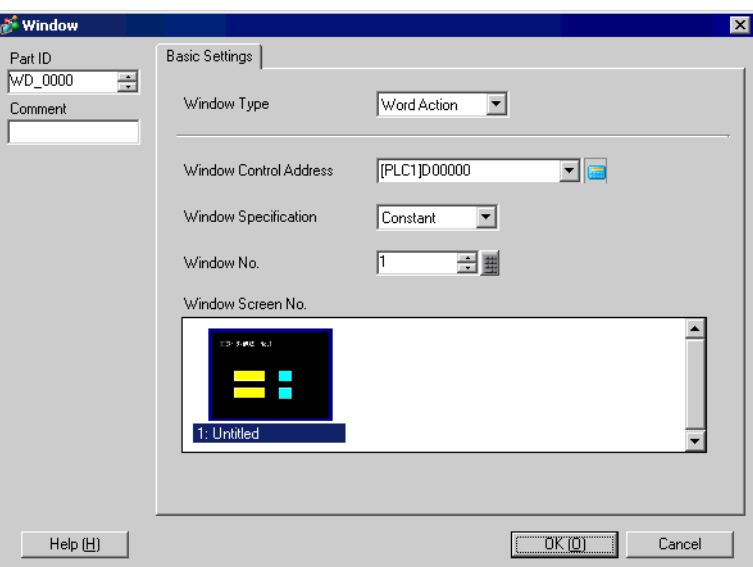

3 ตั้งค่าตำแหน่งเวิร์ด (D100) ที่จะควบคุมการแสดงผลของหน้าต่างใน [Window Control Address]

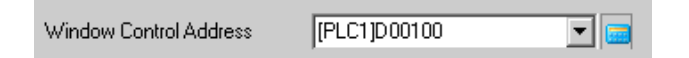

4 เลือก [Address] จาก [Window Specification] และตั้งค่า [Data Type] ของข้อมูลที่จะจัดเก็บในตำแหน่งเวิร์ด

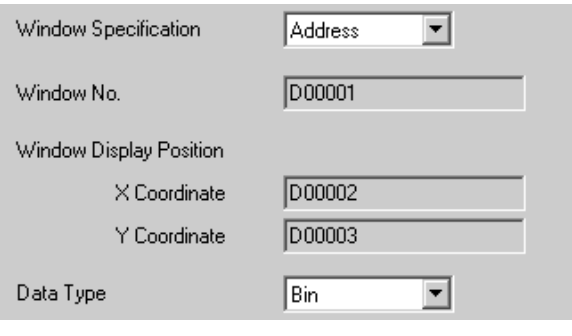

5 คลิก [OK] หน้าต่างที่กำลังแสดงอยู่ได้รับการตั้งค่าให้เปลี่ยนแปลงตามค่าที่จัดเก็บไว้ในตำแหน่งเรียบร้อยแล้ว

ถ้าคุณเปิดบิต 0 ของตำแหน่งควบคุมหน้าต่าง (D100) หน้าต่างจะแสดงขึ้น เมื่อค่าของตำแหน่งเวิร์ด D101 เปลี่ยนไป หน้าต่างจะเปลี่ยนไปเช่นกัน เมื่อค่าของตำแหน่งเวิร์ด D102 หรือ D103 เปลี่ยนไป ตำแหน่งการแสดงหน้าต่างจะถูกแก้ไขเช่นกัน

#### <span id="page-13-0"></span>การแสดงหน้าต่างเดียวกันบนทุกหน้าจอ 18.5

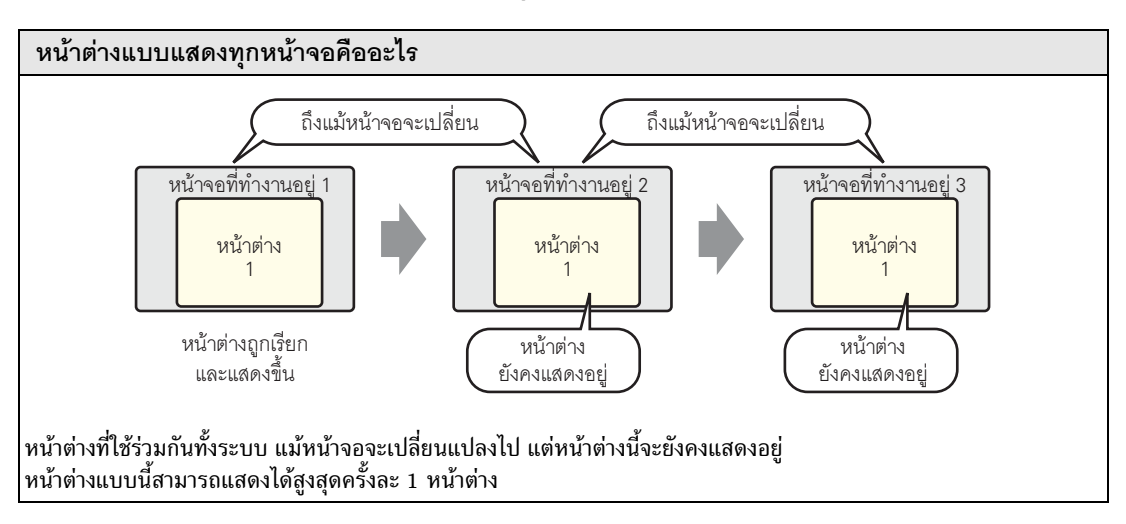

#### <span id="page-13-1"></span>รายละเอียด 18.5.1

เรียกหน้าจอที่ลงทะเบียนเป็นหน้าต่างให้แสดงขึ้นบนหน้าจอที่กำลังทำงานอยู่ สามารถแสดงหน้าต่างเดียวกันได้ บนทกหน้าจอ

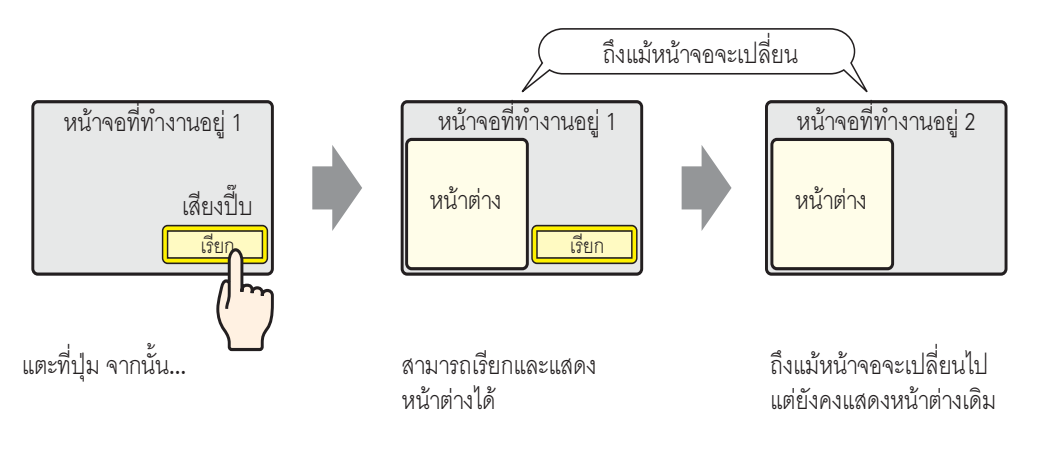

#### <span id="page-14-0"></span>ขั้นตอนการตั้งค่า 18.5.2

#### • โปรดอ่านรายละเอียดจากคำแนะนำในการตั้งค่า ็หมายเหต∎

- ี่ ซึึ "6.13.6 คำแนะนำในการตั้งค่า [System Settings Window] คำแนะนำในการตั้งค่า [Main Unit Settings]" (หน้า 6-90)
- สำหรับรายละเอียดเกี่ยวกับการจัดวางสวิตช์ หรือการตั้งค่าตำแหน่ง รูปร่าง สี และป้ายชื่อ โปรดดูที่ "ขั้นตอนการแก้ไขพาร์ท"

<sup>(สา</sup> "9.6.1 ขั้นตอนการแก้ไขพาร์ท" (หน้า 9-36)

้เมื่อคุณแตะสวิตช์ที่วางอยู่บนหน้าจอหลัก หน้าต่างเดียวกันนี้จะแสดงขึ้นบนทุกหน้าจอ

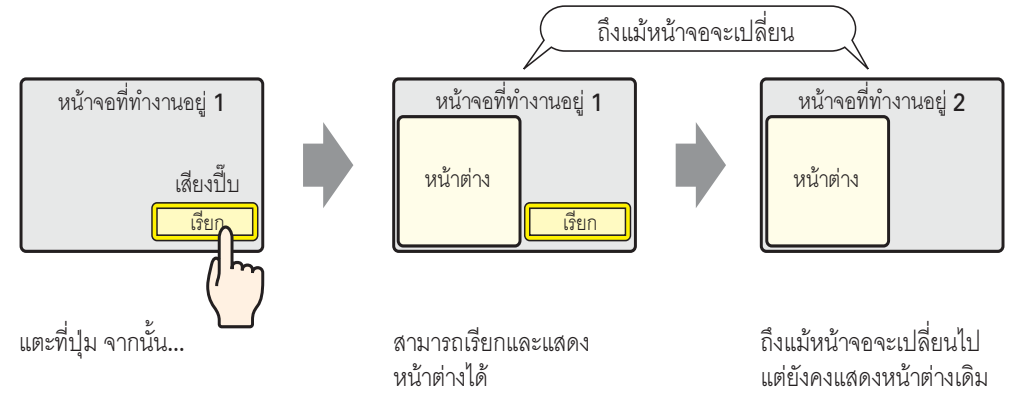

1 เลือกเมนู [Project (F)] - ตัวเลือก [System Settings (C)] - คำสั่ง [Main Unit Settings] หรือคลิกที่ [Main Unit Settings] ของหน้าต่างการตั้งค่าระบบ และเลือกแท็บ [Action Settings]

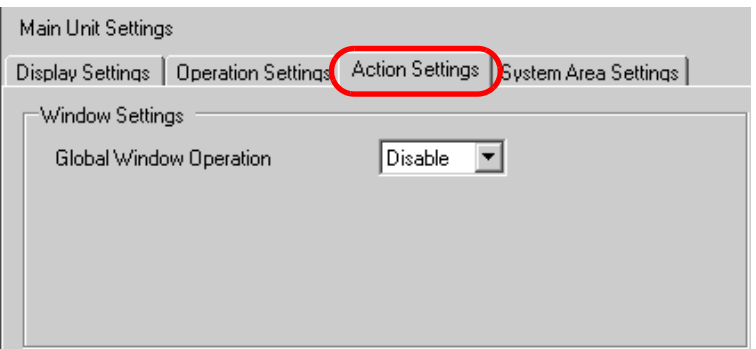

2 เลือก [Direct] จาก [Global Window Operation]

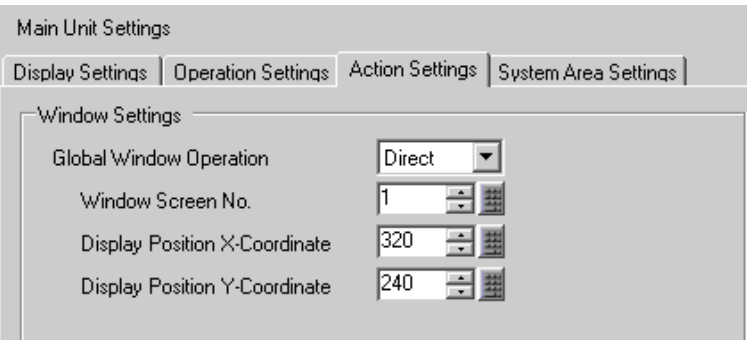

- 3 ตั้งค่า [Window Screen No.] เป็น "1" แล้วตั้งค่า [Display Position X-Coordinate] และ [Display Position<br>Y-Coordinate] ของตำแหน่งแสดงผลบนหน้าจอหลักที่คุณจะแสดงหน้าต่าง ้การตั้งค่าหน้าต่างแบบแสดงทุกหน้าจอเสร็จสมบูรณ์แล้ว
- 4 วางสวิตช์ที่จะใช้แสดงหน้าต่างแบบแสดงทุกหน้าจอลงบนหน้าจอหลัก ดับเบิลคลิกที่สวิตช์ กล่องโต้ตอบการตั้งค่า จะเปิดขึ้น

• โปรดอย่าวางสวิตช์ซ้อนทับกันขณะแสดงหน้าต่างแบบแสดงทุกหน้าจอ หมายเหตุ

5 ตั้งค่า [Bit Address] เลือก [#INTERNAL] จาก [Device/PLC] และกำหนดบิต 0 ของ LS0016

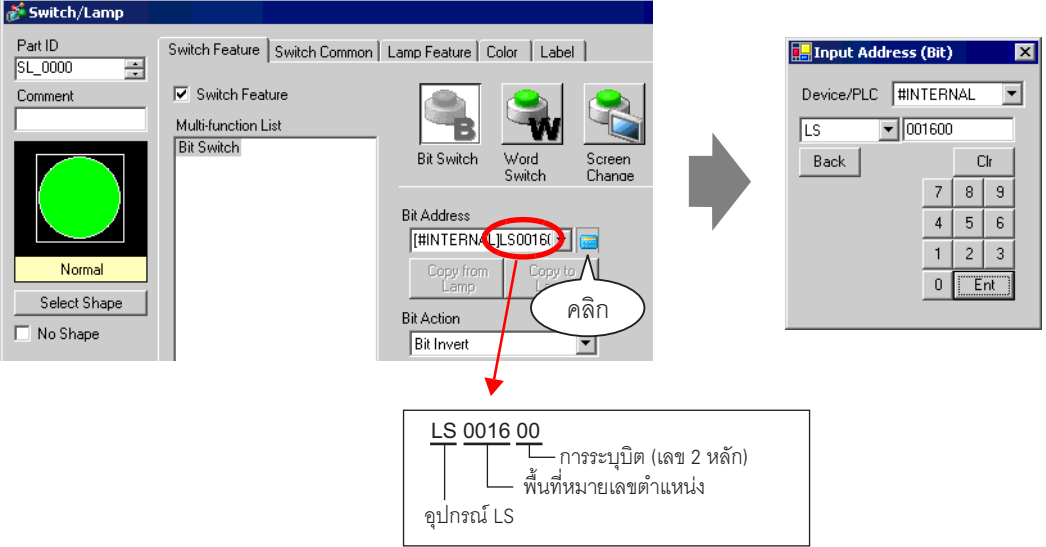

6 เลือก [Bit Invert] จาก [Bit Action] และคลิก [OK]

#### <span id="page-16-0"></span>การเปลี่ยนหน้าต่างที่กำลังแสดงอยู่บนทุกหน้าจอ 18.6

#### <span id="page-16-1"></span>รายละเอียด 18.6.1

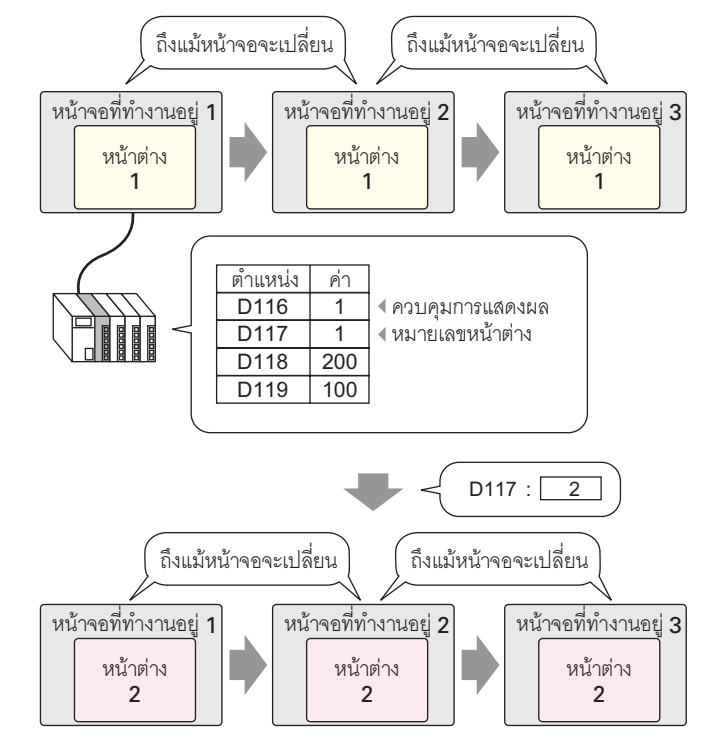

• เมื่อระบุหมายเลขหน้าต่างที่ยังไม่ได้กำหนดไว้ หน้าต่างจะไม่เปลี่ยน หน้าต่างที่กำลังแสดงอยู่<br>จะปิดลงทันทีก่อนที่หน้าต่างจะเปลี่ยนแปลง หมายเหตุ

#### <span id="page-17-0"></span>ขั้นตอนการตั้งค่า 18.6.2

# ็หมายเหต

• โปรดอ่านรายละเอียดจากคำแนะนำในการตั้งค่า

ี่ ซึึ "6.13.6 คำแนะนำในการตั้งค่า [System Settings Window] ■ คำแนะนำในการตั้งค่า [Main Unit Settings]" (หน้า 6-90)

## เปลี่ยนหน้าต่างแบบแสดงทุกหน้าจอตามค่าที่จัดเก็บไว้ในตำแหน่งเวิร์ด (เช่น D117)

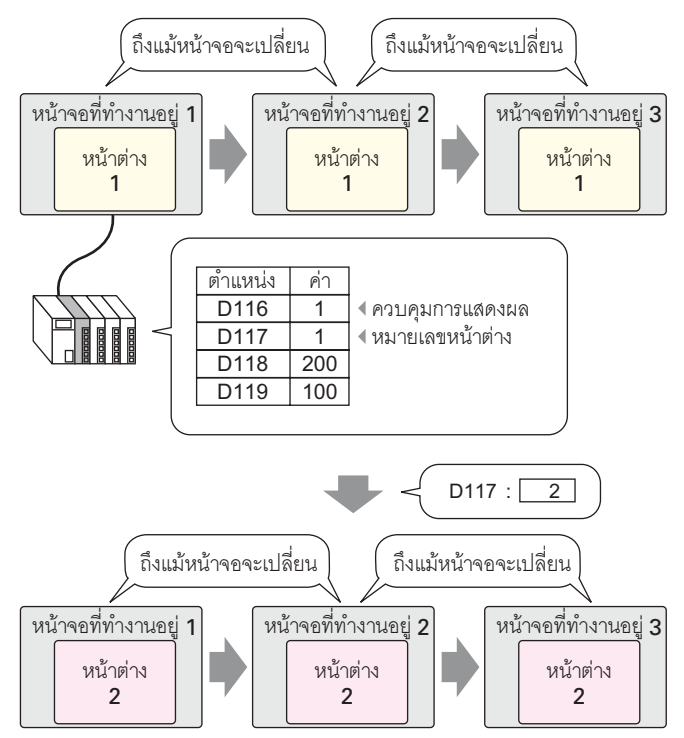

1 เลือกเมนู [Project (F)] – ตัวเลือก [System Settings (C)] – คำสั่ง [Main Unit Settings] หรือคลิกที่ [Main Unit Settings] ของหน้าต่างการตั้งค่าระบบ และเลือกแท็บ [Action Settings]

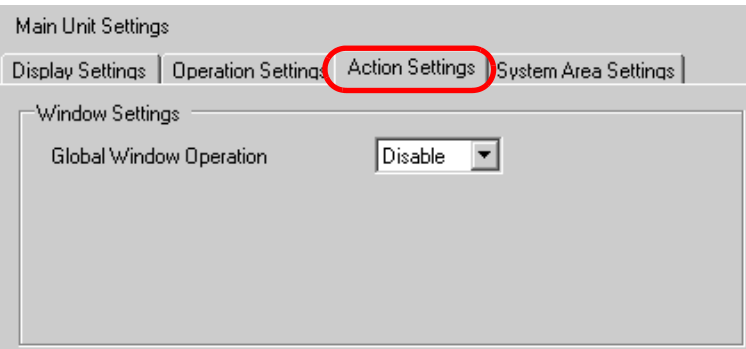

2 เลือก [Indirect] จาก [Global Window Operation]

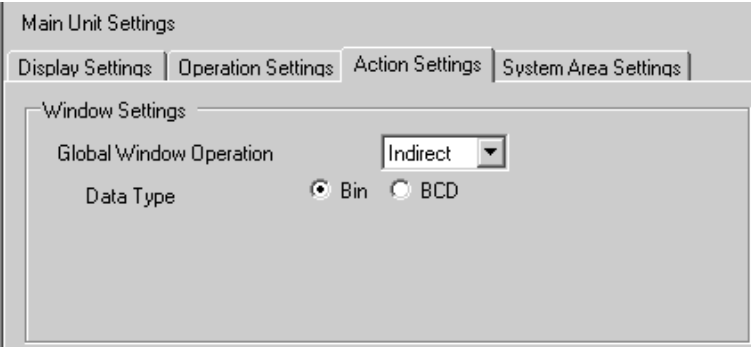

- 3 ตั้งค่า [Data Type] ในข้อมูลตำแหน่ง
- 4 เลือกแท็บ [System Area Settings]

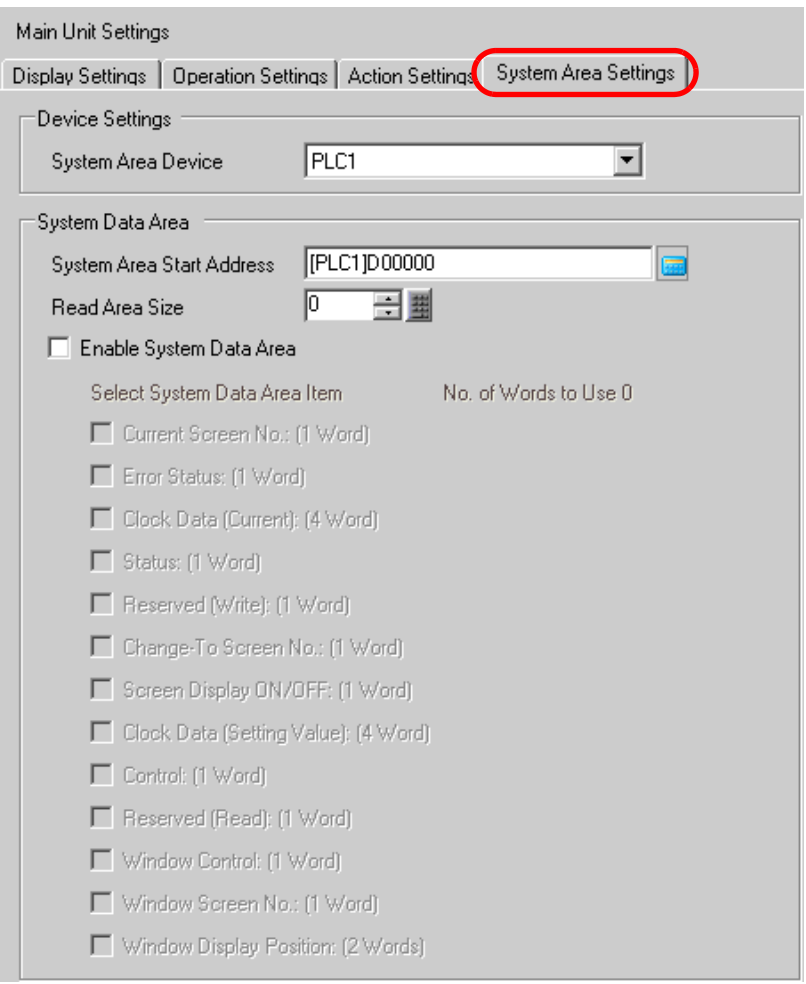

5 ตั้งค่าอุปกรณ์ที่จะใช้พื้นที่ระบบใน [System Area Device] และตั้งค่าตำแหน่งเวิร์ดเริ่มต้นที่จัดสรรไว้ (D100) ใน [System Area Start Address]

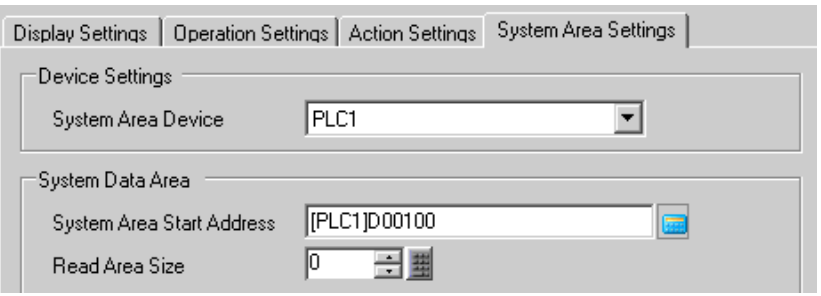

6 ทำเครื่องหมายที่ช่อง [Enable System Data Area] ก่อน แล้วจึงทำเครื่องหมายที่ช่อง [Window Control], [Window Screen No.] และ [Window Display Position]

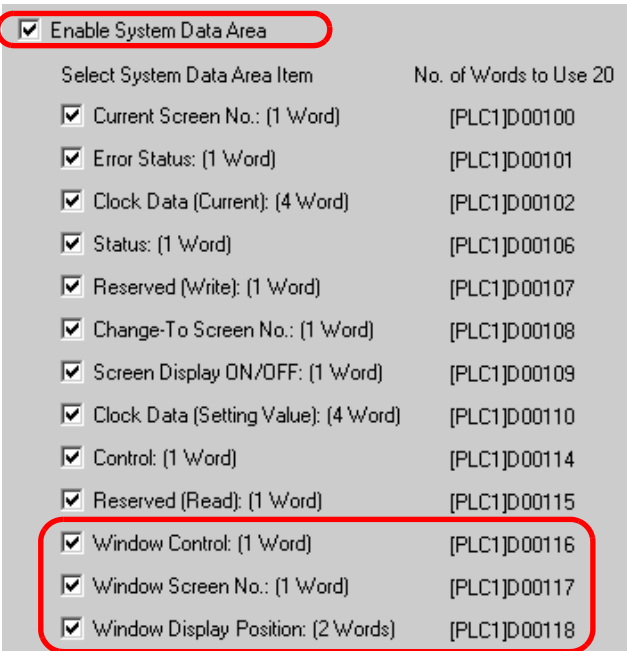

ี การตั้งค่าหน้าต่างแบบแสดงบนทุกหน้าจอ (การกำหนดโดยทางอ้อม) เสร็จแล้ว

เมื่อเปิดบิต 0 ของตำแหน่งเวิร์ดควบคุมหน้าต่าง (เช่น D116) ที่ระบุไว้ใน [System Area Device] หน้าต่างจะ แสดงขึ้น เมื่อค่าตำแหน่งเวิร์ดควบคุมหมายเลขหน้าต่าง (เช่น D117) เปลี่ยนไป หน้าต่างจะเปลี่ยนตาม เมื่อค่าตำแหน่งเวิร์ดควบคุมพิกัดการแสดงผล (เช่น พิกัด X คือ D118, พิกัด Y คือ D119) เปลี่ยนไป ตำแหน่งการแสดงหน้าต่างจะเปลี่ยนตามด้วย

• สำหรับข้อมูลเพิ่มเติมเกี่ยวกับพื้นที่เก็บข้อมูลของระบบ โปรดดูที่ "คู่มือการเชื่อมต่ออุปกรณ์/PLC หมายเหตุ สำหรับ GP-Pro EX"

#### <span id="page-20-0"></span> $18.7$ แนะนำในการตั้งค่าพาร์ทหน้าต่าง

พาร์ทหน้าต่างใช้สำหรับแสดงหน้าต่างแบบแสดงเฉพาะหน้าจอบนหน้าจอหลัก วางพาร์ทหน้าต่างลงบนหน้าจอหลัก หน้าต่างจะถูกเรียกขึ้นและแสดงขึ้นในตำแหน่งดังกล่าว

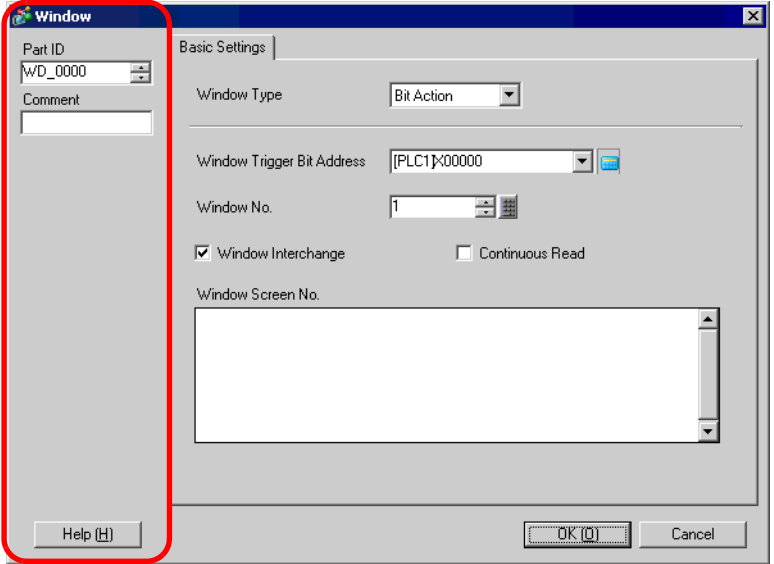

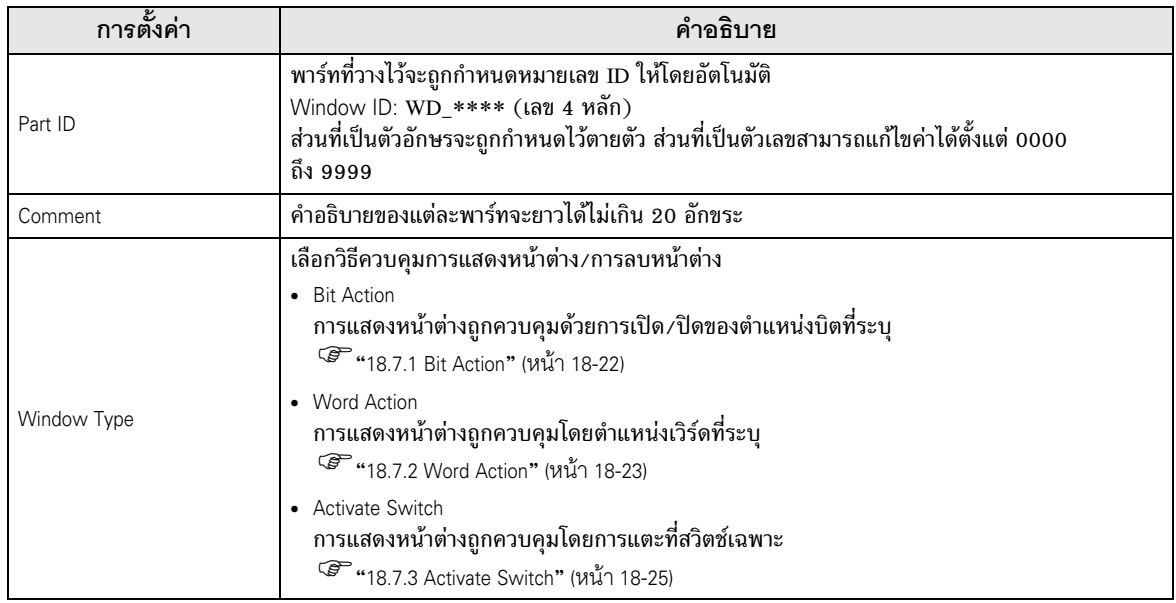

- <span id="page-21-0"></span>18.7.1 Bit Action
	- Basic Settings

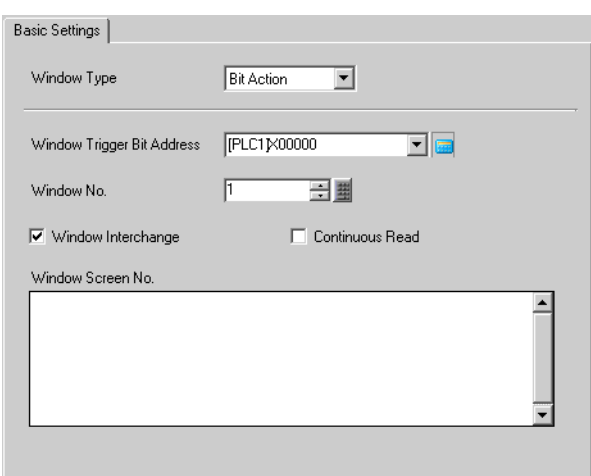

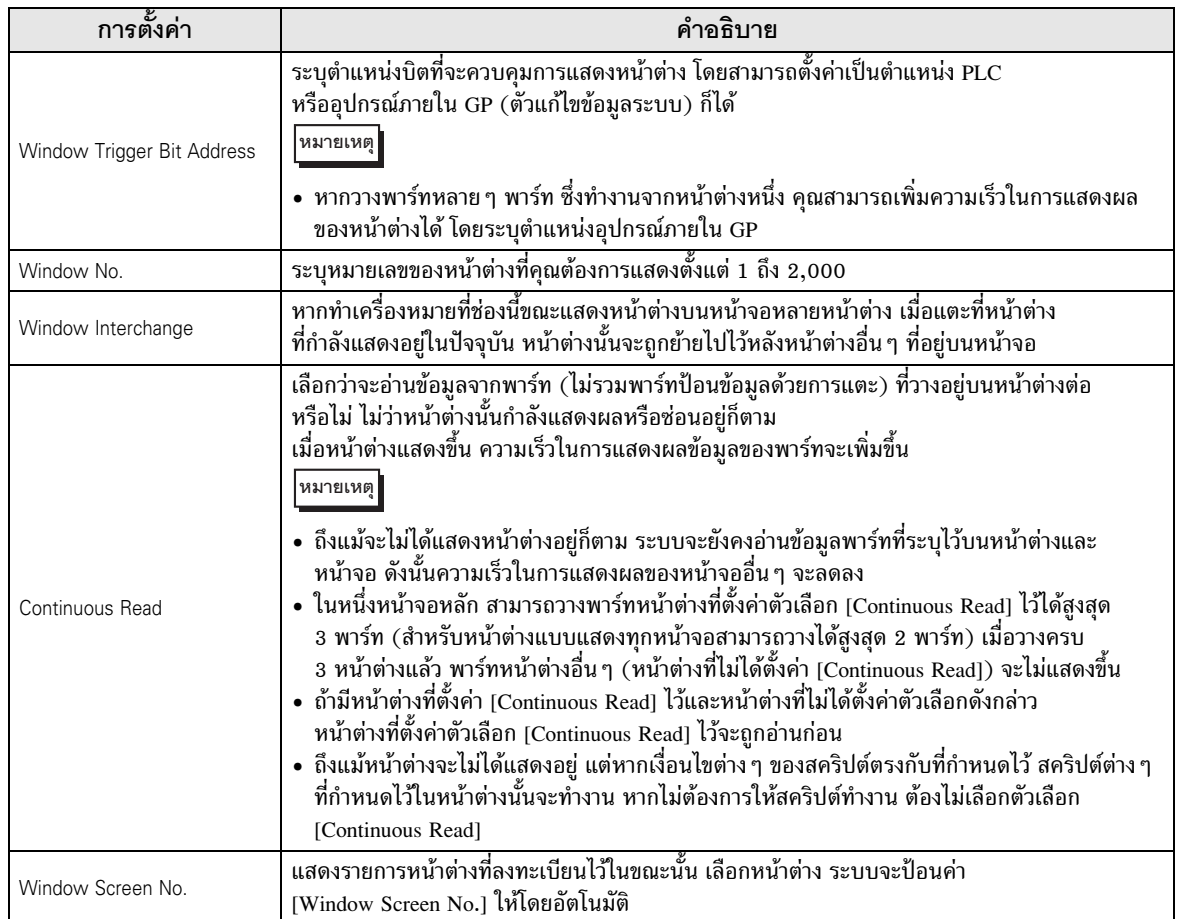

## <span id="page-22-0"></span>18.7.2 Word Action

Basic Settings

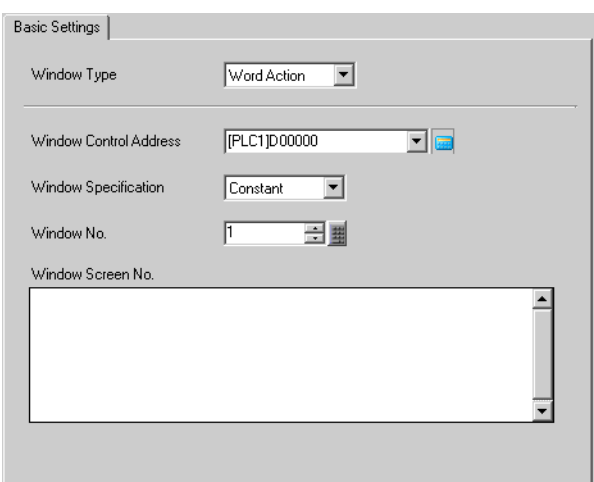

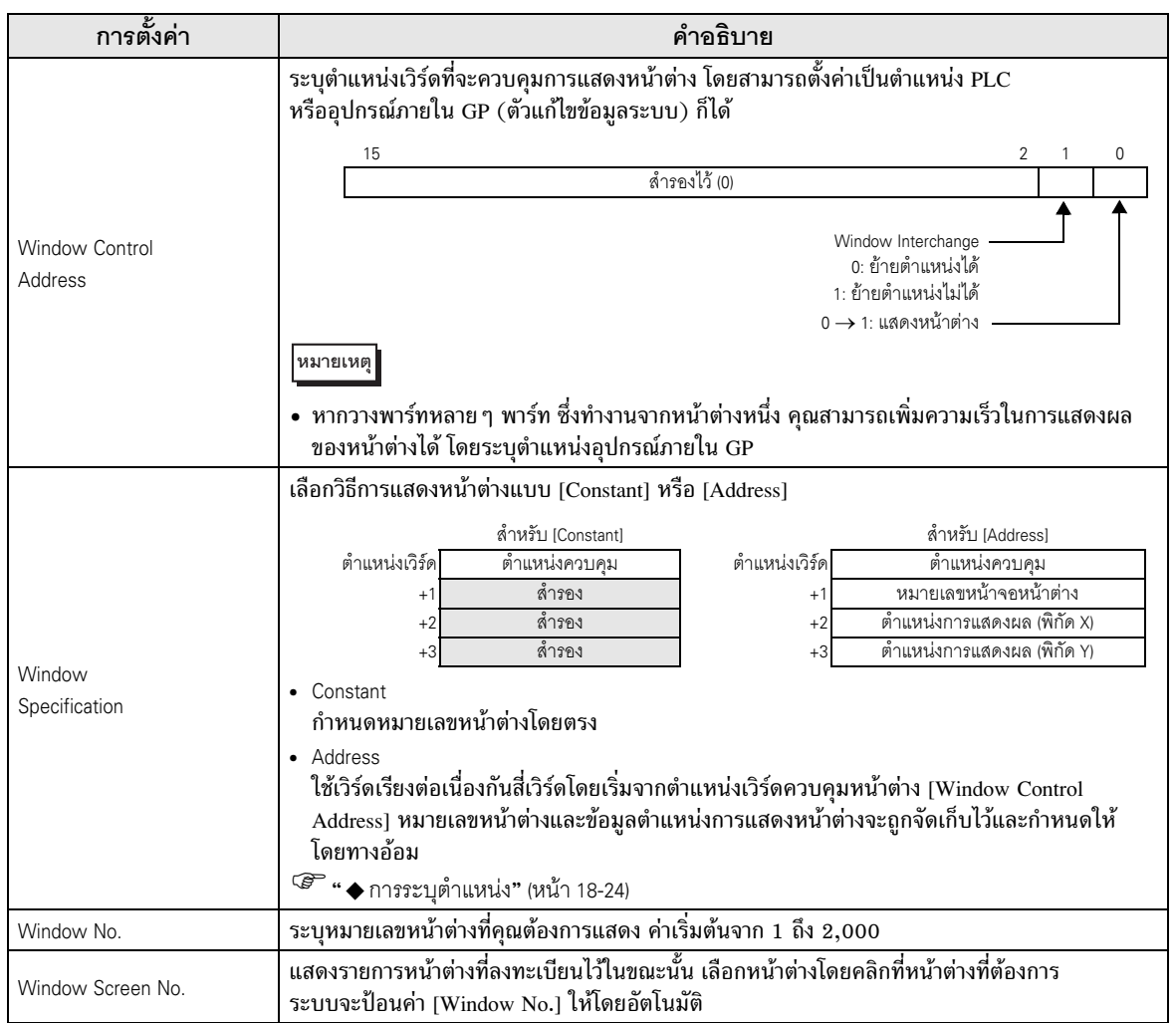

<span id="page-23-0"></span>♦ การระบุตำแหน่ง

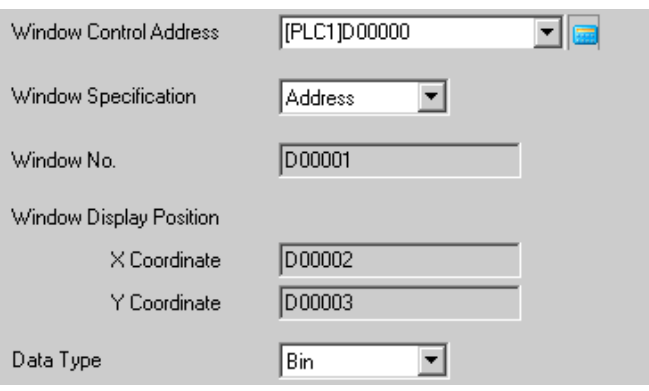

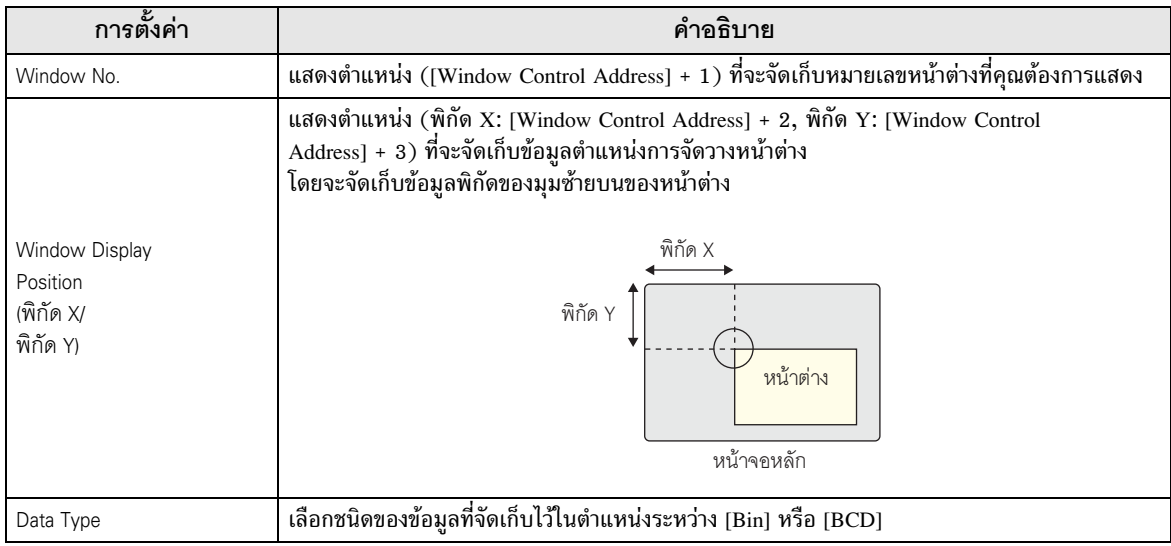

#### <span id="page-24-0"></span>18.7.3 **Activate Switch**

**Basic Settings** 

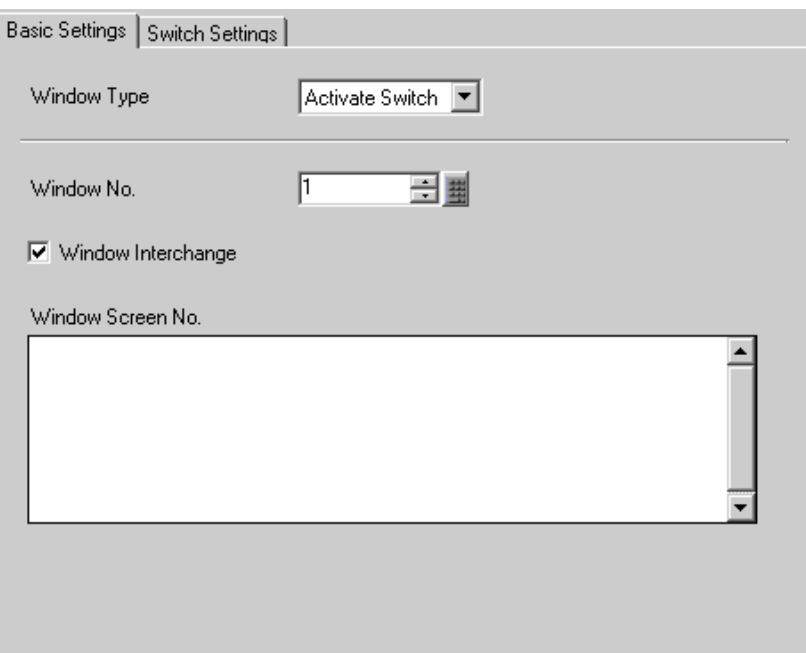

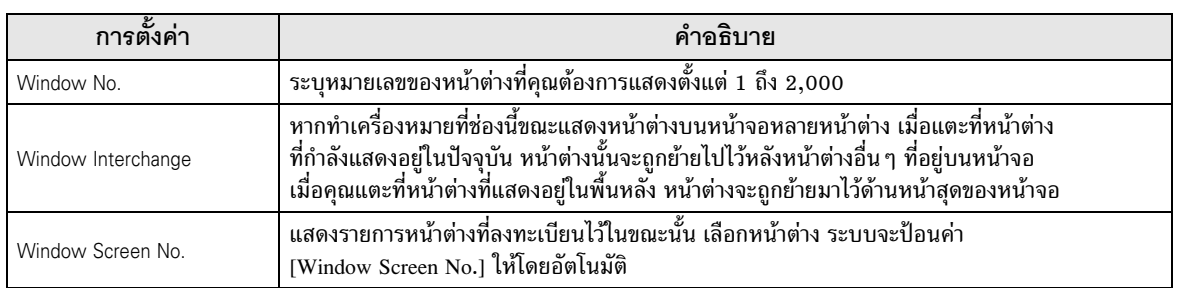

# Switch Settings

เมื่อตั้งค่า [Window Type] เป็น [Activate Switch] คุณสามารถตั้งค่าสวิตช์การแสดงผลที่อยู่ในพาร์ทหน้าต่างได้

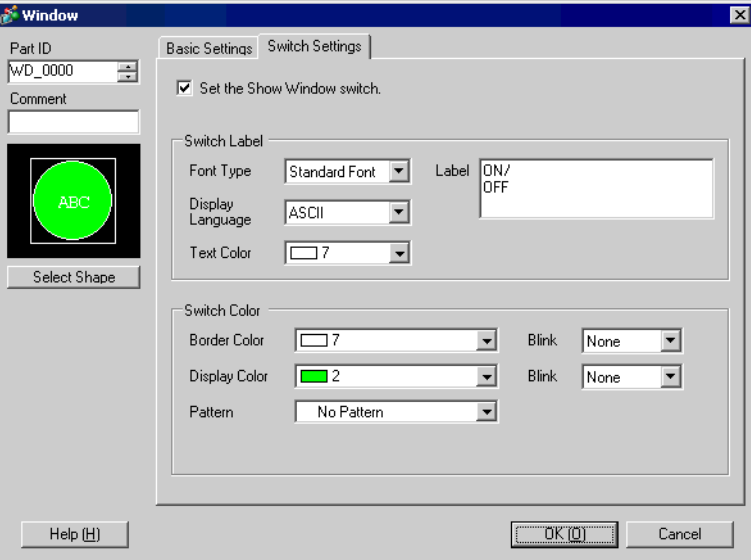

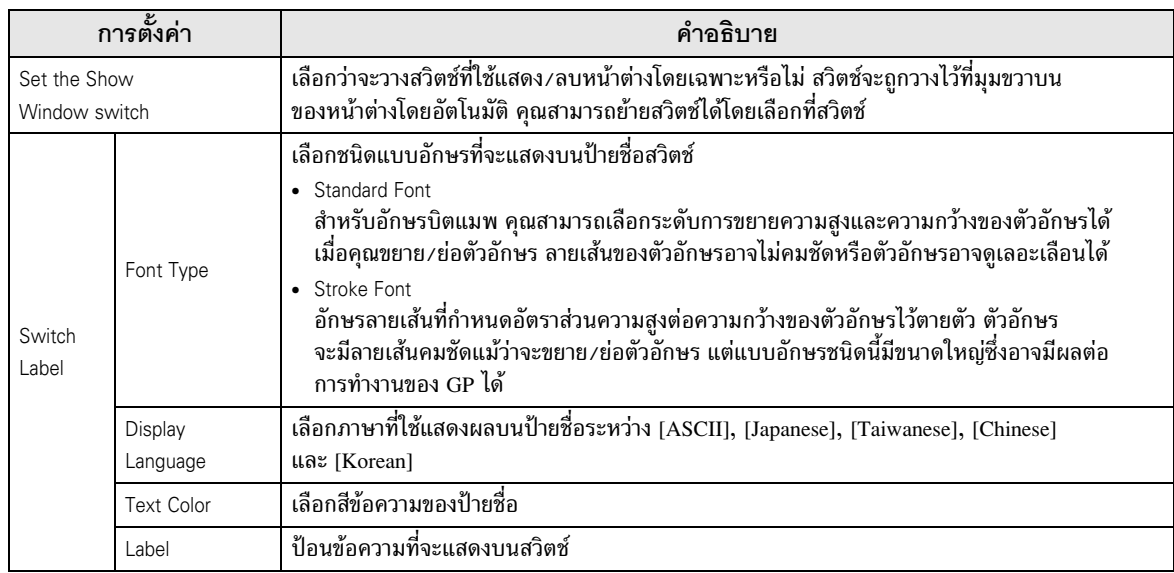

ต่อ

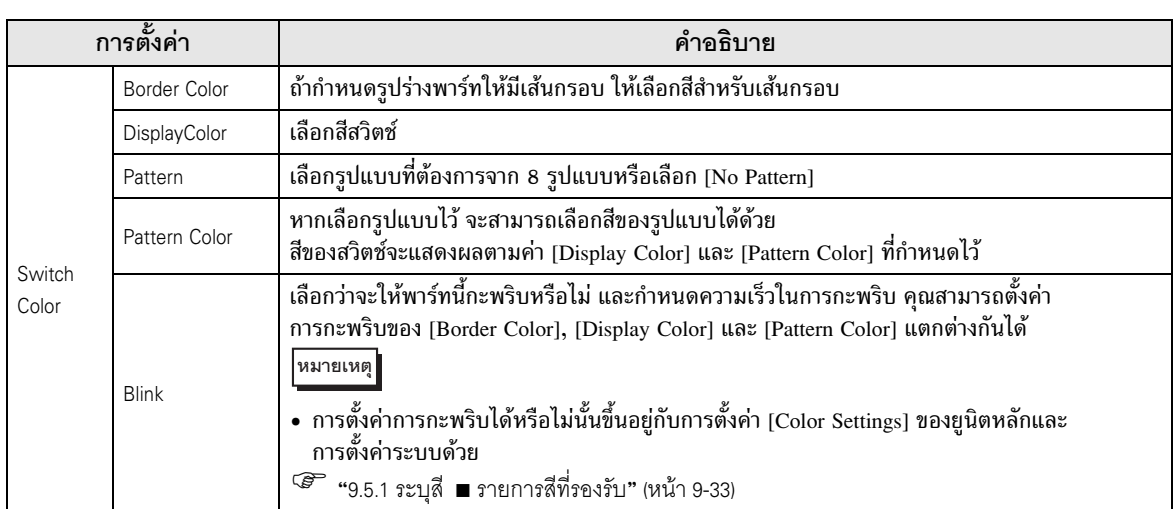

#### <span id="page-27-0"></span>ข้อจำกัดของหน้าต่าง 18.8

#### ข้อจำกัดของหน้าต่าง 18.8.1

- คุณสามารถลงทะเบียนหน้าต่างได้สูงสุด 2,000 หน้าจอ
- ไม่สามารถเรียกหน้าต่างหนึ่งจากอีกหน้าต่างหนึ่งได้ ไม่สามารถวางหน้าต่างหรือพาร์ทแสดงผลข้อมูลพิเศษ [File Manager] บนหน้าต่างได้
- ่ เมื่อวางกราฟแสดงเทรนด์ข้อมูล, กราฟแสดงบล็อคข้อมูล, พาร์ทแสดงผลข้อมูล หรือพาร์ทแสดงผลข้อมูลพิเศษ [Show CSV] บนหน้าต่าง จะต้องปฏิบัติตามข้อจำกัดต่อไปนี้
	- กราฟแสดงเทรนด์ข้อมูล, กราฟแสดงบล็อคข้อมูล ในหนึ่งหน้าจอ สามารถแสดงกราฟแสดงเทรนด์ข้อมูลและกราฟแสดงบล็อคข้อมูลพร้อมกันได้สูงสุด 8 กราฟ ขณะที่คุณกำลังใช้หน้าต่างหนึ่งอยู่ สามารถแสดงพาร์ทบนหน้าจอหลักและหน้าต่างรวมกันได้ไม่เกิน 8 พาร์ท ในหนึ่งหน้าจอ สามารถแสดงช่อง (บรรทัด) ได้สูงสุด 40 ช่อง ขณะที่คุณกำลังใช้หน้าต่างหนึ่งอยู่ ี่สามารถแสดงช่องบนหน้าจอหลักและหน้าต่างรวมกันได้ไม่เกิน 40 ช่อง หากตั้งค่าไว้มากกว่า 40 ช่อง ช่องที่ 41 เป็นต้นไปจะไม่ทำงาน
	- พาร์ทแสดงผลข้อมูล คุณไม่สามารถป้อนข้อมูลจากแป้นคีย์แบบป๊อปอัพลงในพาร์ทแสดงผลข้อมูลที่วางอยู่บนหน้าต่างได้ หากต้องการป้อนข้อมูลลงในพาร์ทแสดงผลข้อมูลบนหน้าต่าง ให้วางแป้นคีย์ลงบนหน้าต่างโดยตรง
	- พาร์ทแสดงผลข้อมูลพิเศษ [Show CSV] คุณไม่สามารถแก้ไขข้อมูลได้ (หน้าจอแก้ไข CSV จะไม่ทำงาน)
- เมื่อวางพาร์ทไว้บนบนหน้าจอหลักและหน้าต่างรวมกันครบ 384 พาร์ทแล้ว พาร์ทที่เกินจากนี้ไปจะไม่ทำงาน พาร์ทที่วางอยู่บนหน้าต่างเริ่มตั้งแต่หน้าต่างล่าสุดที่แสดงอยู่เป็นต้นไปจะใช้งานไม่ได้
- ้ เมื่อหน้าจอหลักและหน้าต่างมีเครื่องหมายแสดงการย้ายตำแหน่งมากกว่า 512 ตำแหน่ง ตำแหน่งที่ 513 เป็นต้นไปจะใช้งานไม่ได้ ตำแหน่งของเครื่องหมายที่วางอยู่บนหน้าต่างเริ่มตั้งแต่หน้าต่างล่าสุดที่แสดงอยู่ ้เป็นต้นไปจะใช้งานไม่ได้

#### ข้อจำกัดของการแสดงหน้าต่าง 1882

้คุณสามารถวางพาร์ทหน้าต่างบนหน้าจอหลักเดียวกันได้หลายพาร์ท แต่หน้าจอหลักสามารถแสดงพาร์ท พร้อมกันได้สูงสุด 3 พาร์ท ในกรณีที่เป็นหน้าต่างแบบแสดงทุกหน้าจอ ในหนึ่งหน้าจอจะสามารถแสดง หน้าต่างแบบแสดงทุกหน้าจอ 1 หน้าต่าง และหน้าต่างแบบแสดงเฉพาะหน้าจอ 2 หน้าต่างได้พร้อมกัน สำหรับรายละเอียดเพิ่มเติม โปรดดที่ " ■ การแสดงหลายหน้าต่างบนหนึ่งหน้าจอ" (หน้า 18–30)

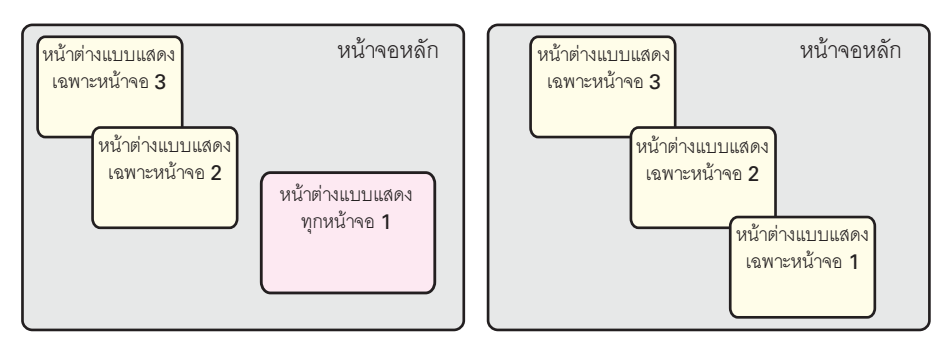

- ี แต่ละโปรเจคสามารถตั้งค่าหน้าต่างแบบแสดงทุกหน้าจอได้ 1 หน้าต่างเท่านั้น
- ้ ระบบจะไม่แสดงหน้าต่างนั้น เมื่อระบุหมายเลขหน้าต่างที่ไม่ได้ลงทะเบียนไว้
- ้ เมื่อวางหน้าต่างลงบนหน้าจอหลักโดยล้นเกินออกไปนอกหน้าจอหลัก ระบบจะปรับหน้าต่างให้อยู่ภายใน หน้าจอหลักโดยอัตโนมัติ
- ี ขนาดของหน้าต่างและตำแหน่งการแสดงผลของพิกัด X จะเพิ่มขึ้นครั้งละ 4 จุดและเพิ่มขึ้นครั้งละ 1 จุด สำหรับพิกัด Y

ถ้าตำแหน่งพิกัด X ที่ระบุไม่ตรงกับพิกัดที่เพิ่มขึ้นครั้งละ 4 จุด ระบบจะปรับตำแหน่งของขอบช้ายของหน้าต่าง โดยอัตโนมัติเพื่อให้อยู่ในพิกัดที่ตรงกับการเพิ่มขึ้นครั้งละ 4 จุด

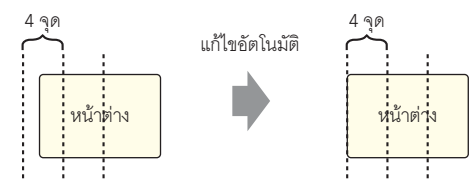

- หากเชื่อมต่ออุปกรณ์/PLC หลายเครื่อง เฉพาะอุปกรณ์/PLC ที่ระบุไว้ในพื้นที่เก็บข้อมูลระบบของ GP เท่านั้น ที่จะสามารถแสดงหน้าต่างแบบแสดงทุกหน้าจอได้
- เมื่อใช้สวิตช์ไฟสัญญาณ [Special Switch (Window Display)] ในการแสดงหน้าต่าง หากพาร์ทหน้าต่าง ี่ที่ระบุไว้ใน [Window ID] ถูกบันทึกในหน้าจอเดียวกันหลายครั้ง หน้าต่างที่ลงทะเบียนเป็นครั้งแรกจะแสดงขึ้น หน้าต่างอื่น ๆ ที่ลงทะเบียนไว้จะไม่ทำงาน
- ่ พาร์ทต่าง ๆ ในหน้าจอที่ถูกหน้าต่างที่กำลังแสดงผลอยู่ช้อนทับไว้จนมองไม่เห็น ไม่สามารถแตะเพื่อเรียกทำงานได้ ้แต่หากพาร์ทนั้นถูกหน้าต่างซ้อนทับเพียงบางส่วน คุณสามารถแตะพาร์ทส่วนที่ไม่ได้ถูกซ้อนทับเพื่อเรียกทำงานได้
- ในหนึ่งหน้าจอ สามารถวางพาร์ทหน้าต่างที่ตั้งค่าตัวเลือก [Continuous Read] ไว้ได้สูงสุด 3 พาร์ท (สำหรับหน้าต่างแบบแสดงทุกหน้าจอสามารถวางได้สูงสุด 2 พาร์ท) เมื่อวางครบ 3 พาร์ทแล้ว หน้าต่างอื่น ทั้งหมดที่ไม่ได้ตั้งค่าตัวเลือก [Continuous Read] ที่ใส่ไว้บนหน้าจอจะไม่ทำงาน
- หากตั้งค่า [Continuous Read] ไว้ ถึงแม้หน้าต่างจะไม่ได้แสดงอยู่ แต่หากเงื่อนไขต่าง ๆ ของสคริปต์ตรงกับ ที่กำหนดไว้ สคริปต์ต่าง ๆ ที่กำหนดไว้ในหน้าต่างนั้นจะทำงาน หากไม่ต้องการให้สคริปต์ทำงาน โปรดตรวจสอบให้แน่ใจว่าไม่ได้ทำเครื่องหมายไว้ที่ช่อง [Continuous Read]

# <span id="page-29-0"></span>■ การแสดงหลายหน้าต่างบนหนึ่งหน้าจอ

นอกจากหน้าต่างแบบแสดงทุกหน้าจอ/แสดงเฉพาะหน้าจอ (หรือที่เรียกว่าหน้าต่างของผู้ใช้) ที่ผู้ใช้สามารถสร้างได้<br>ยังมีหน้าจอที่เป็นหน้าต่างของระบบอีกด้วย

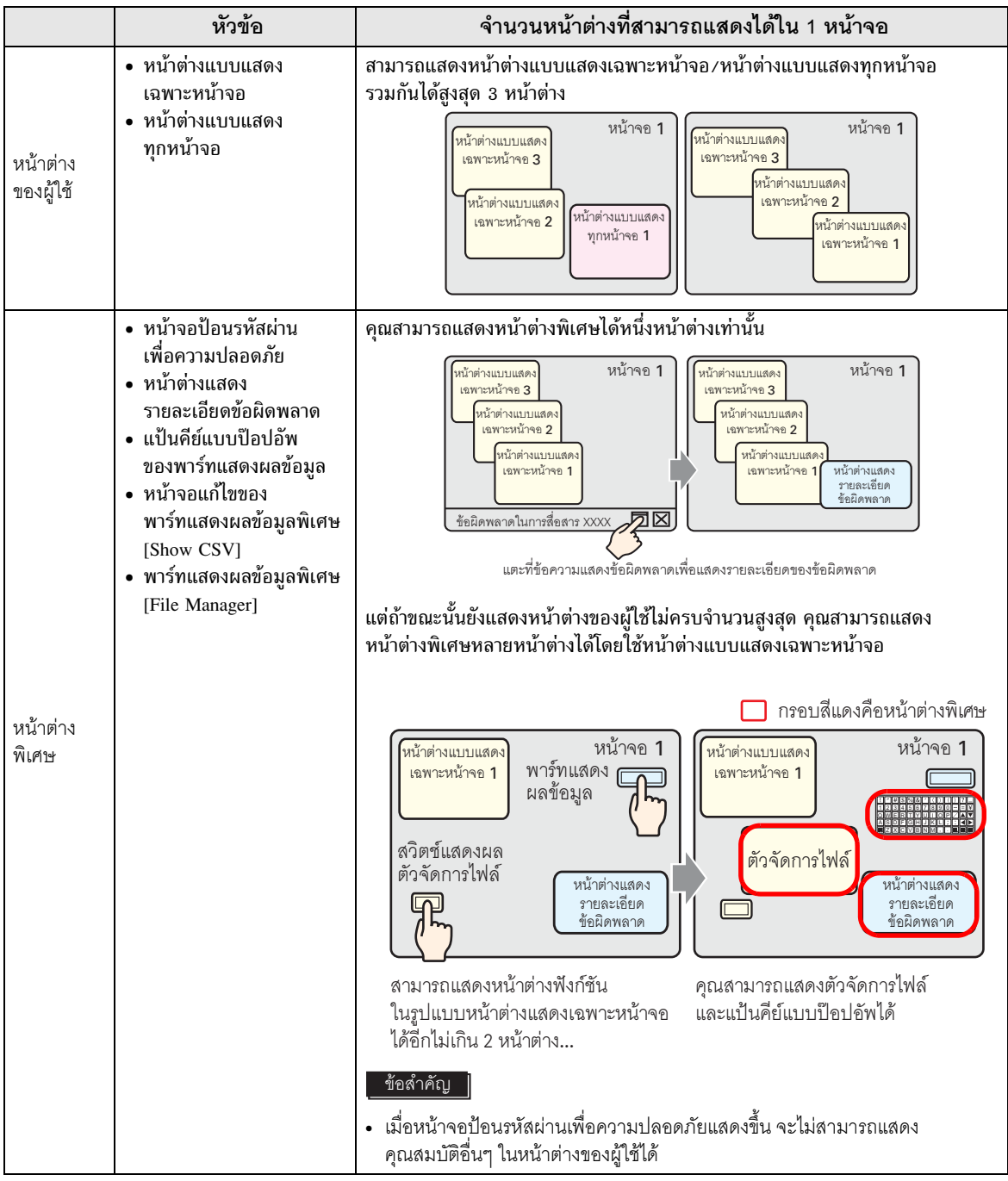

ต่อ

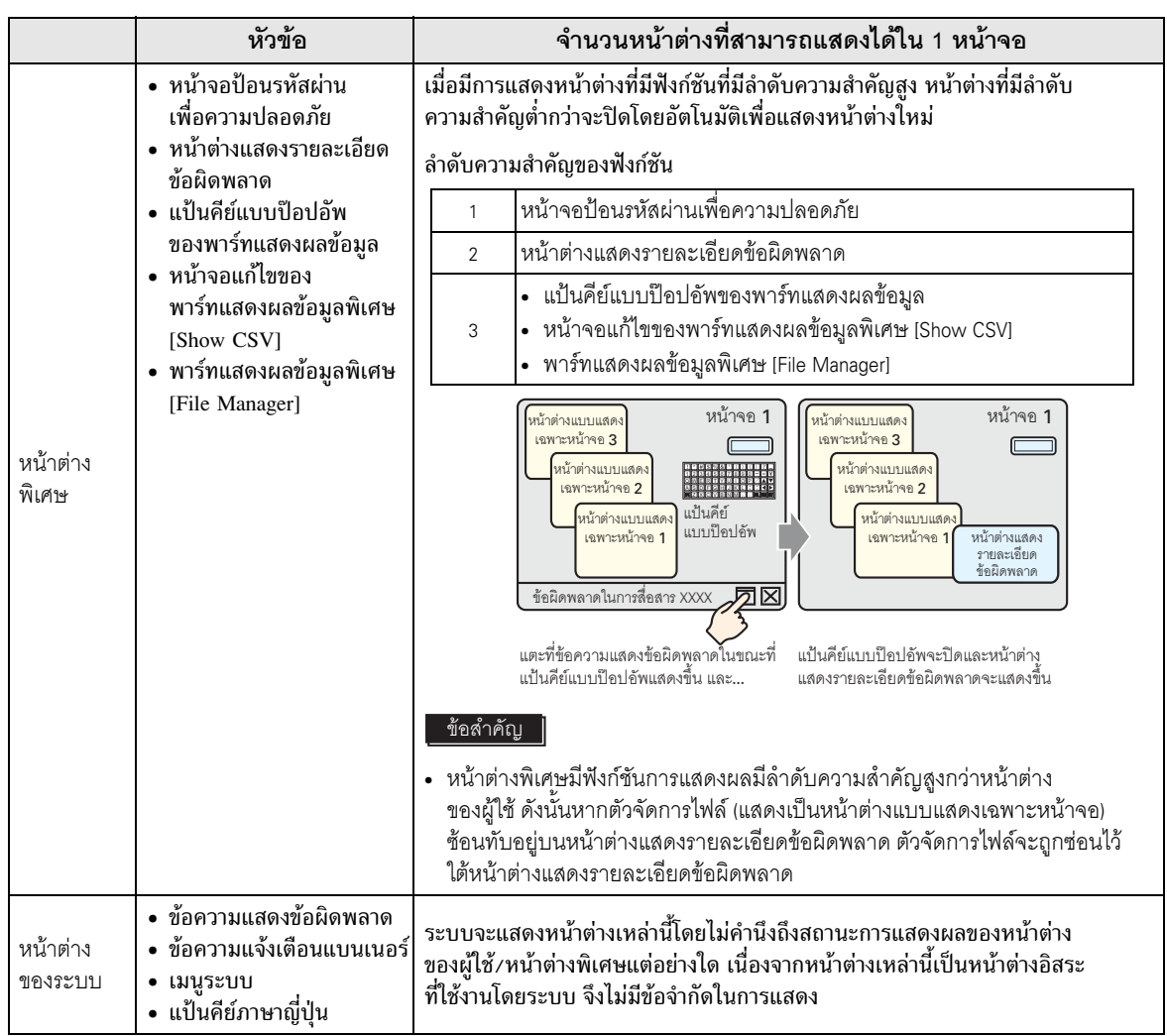

# <u>บันทึก</u>